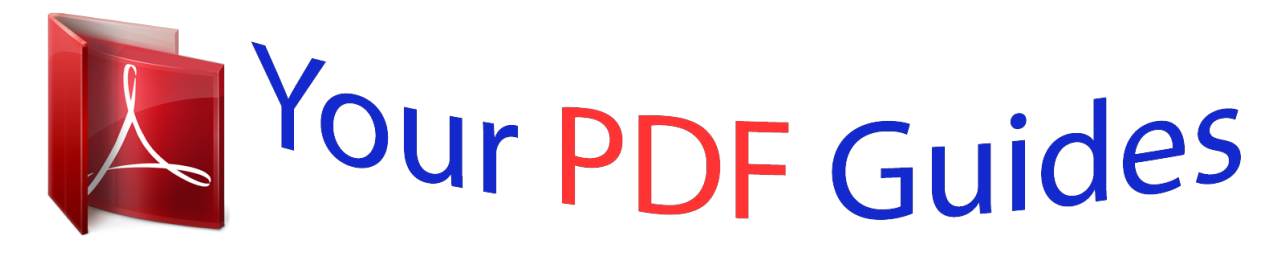

You can read the recommendations in the user guide, the technical guide or the installation guide for KODAK M531. You'll find the answers to all your questions on the KODAK M531 in the user manual (information, specifications, safety advice, size, accessories, etc.). Detailed instructions for use are in the User's Guide.

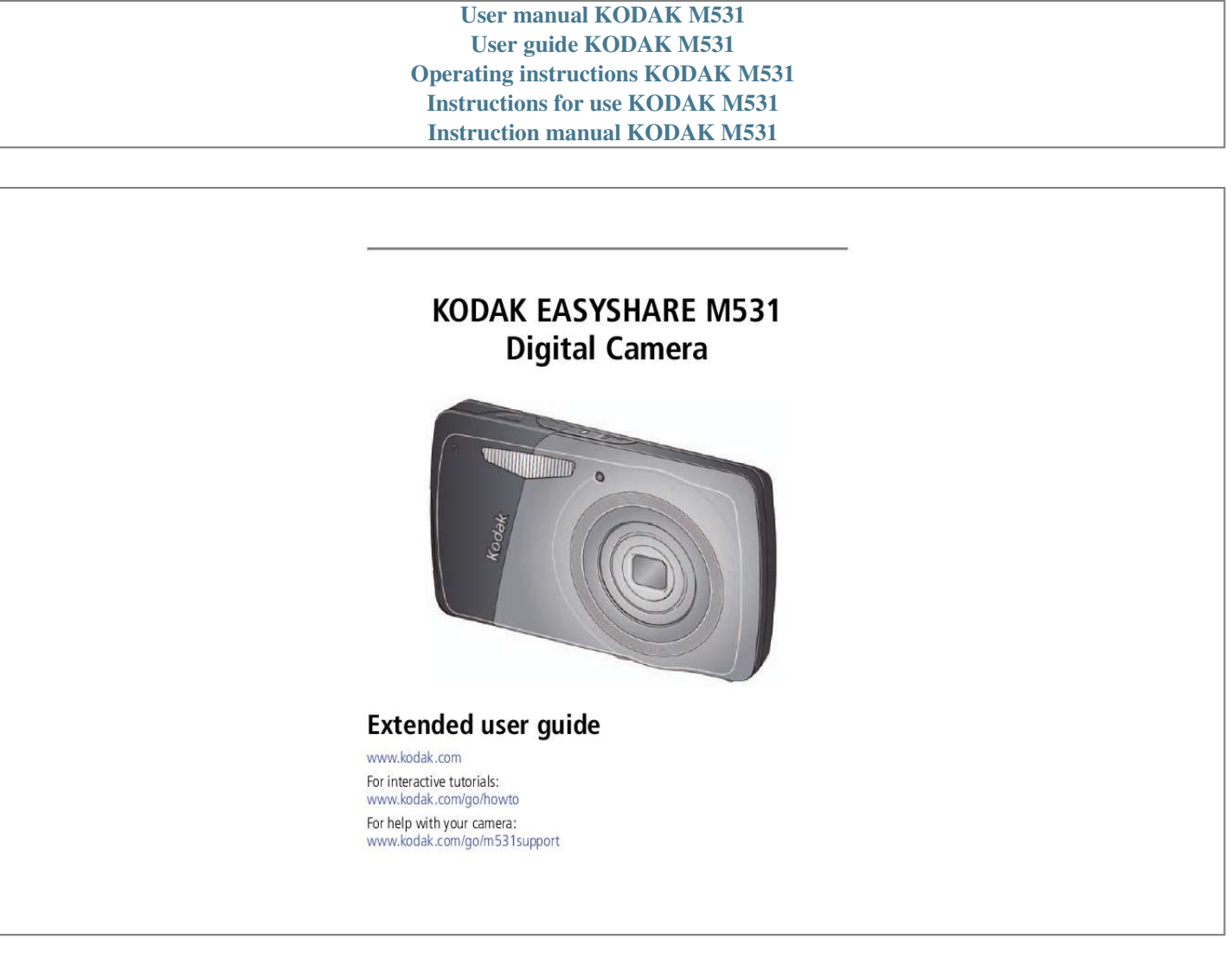

[You're reading an excerpt. Click here to read official KODAK M531](http://yourpdfguides.com/dref/2943040) [user guide](http://yourpdfguides.com/dref/2943040) <http://yourpdfguides.com/dref/2943040>

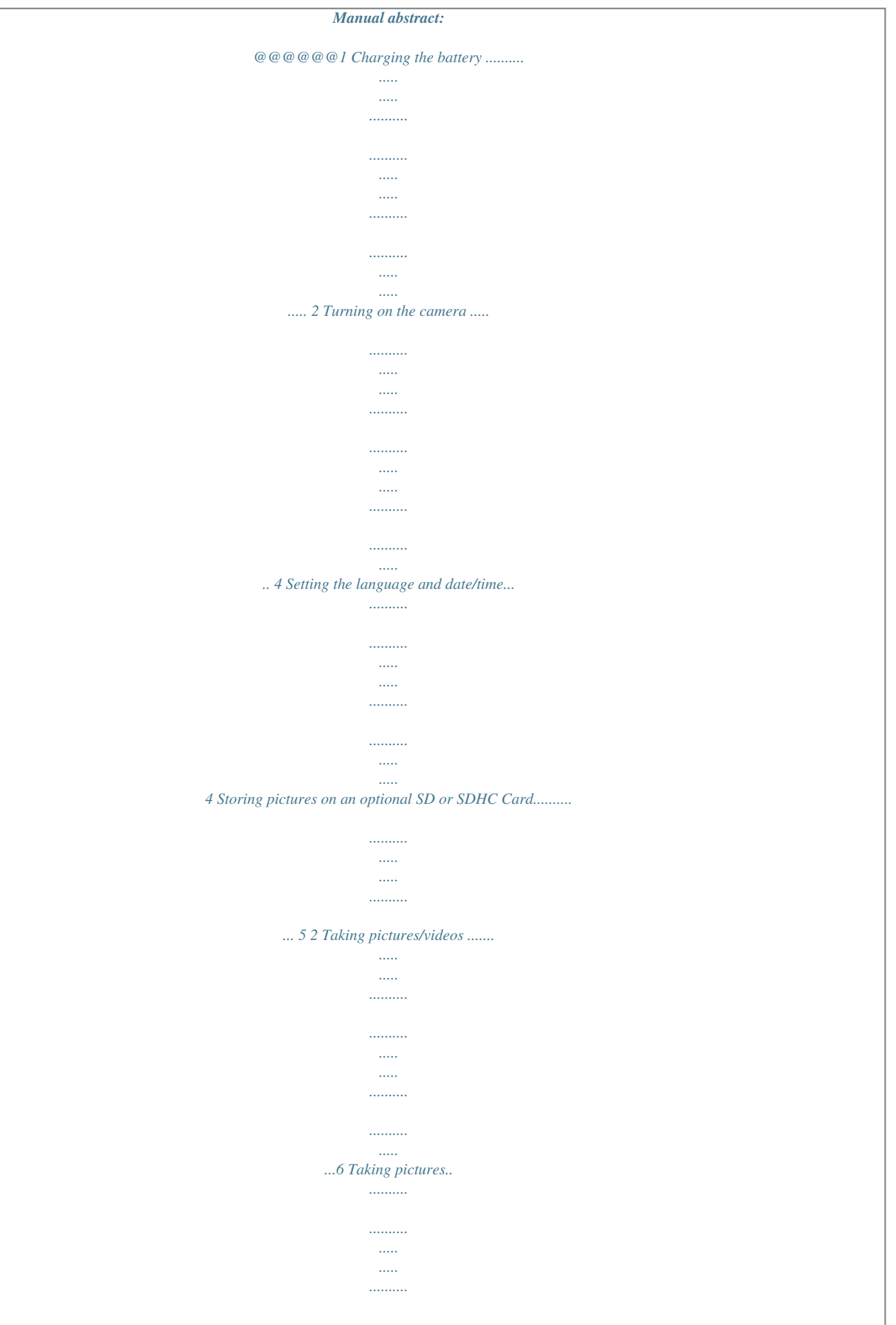

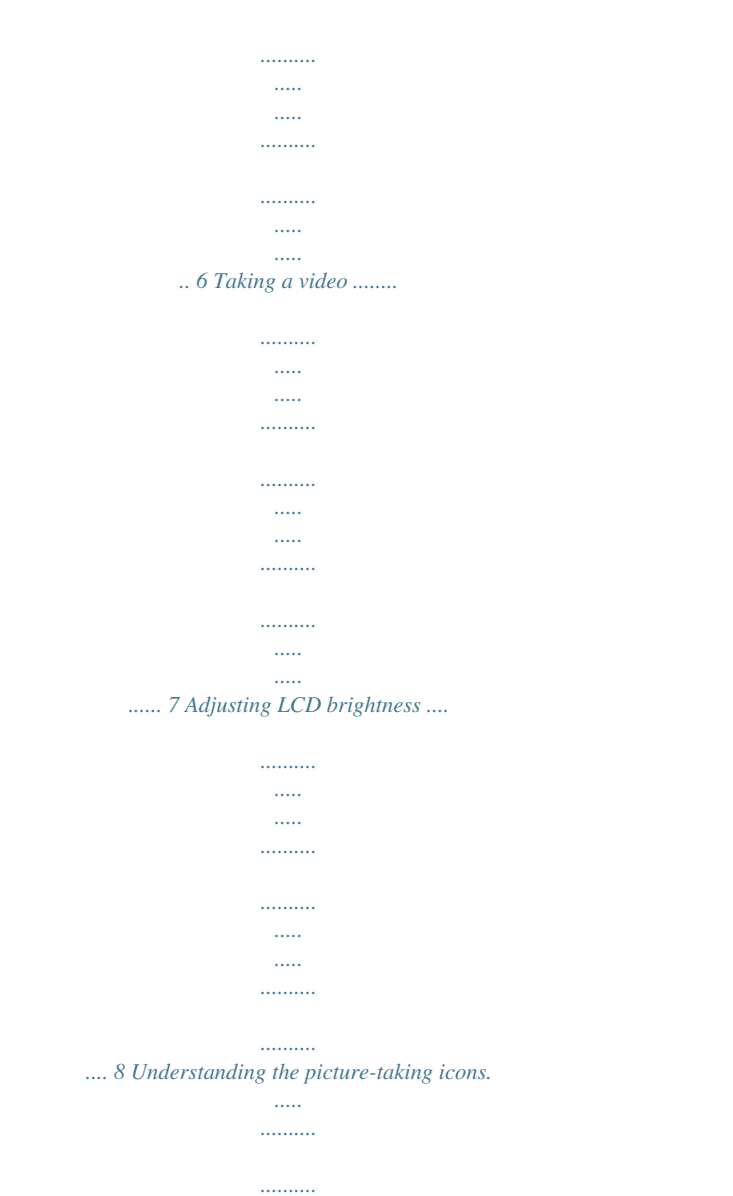

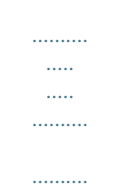

## .. 8 Know when your battery needs charging ...

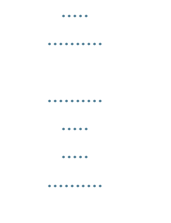

## ....... 8 Using the optical zoom...

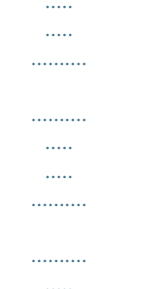

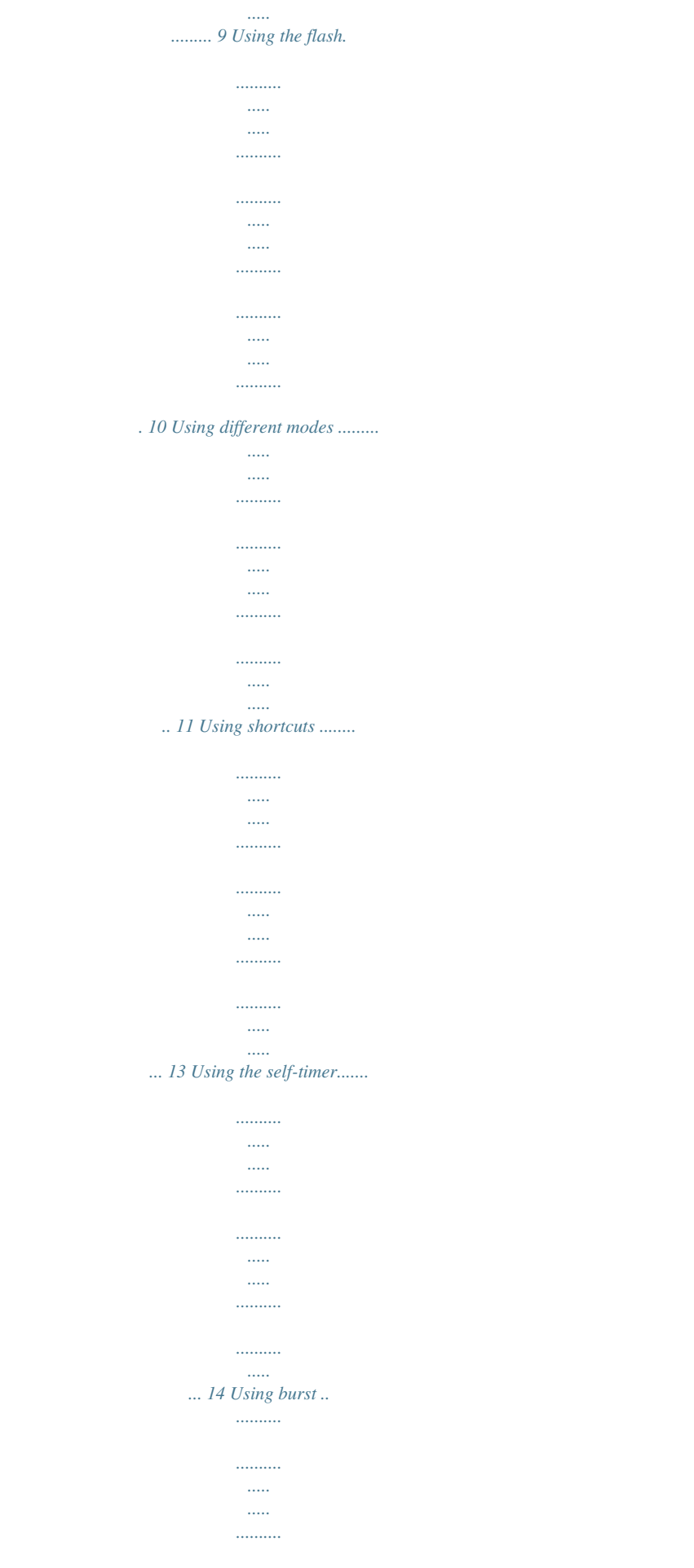

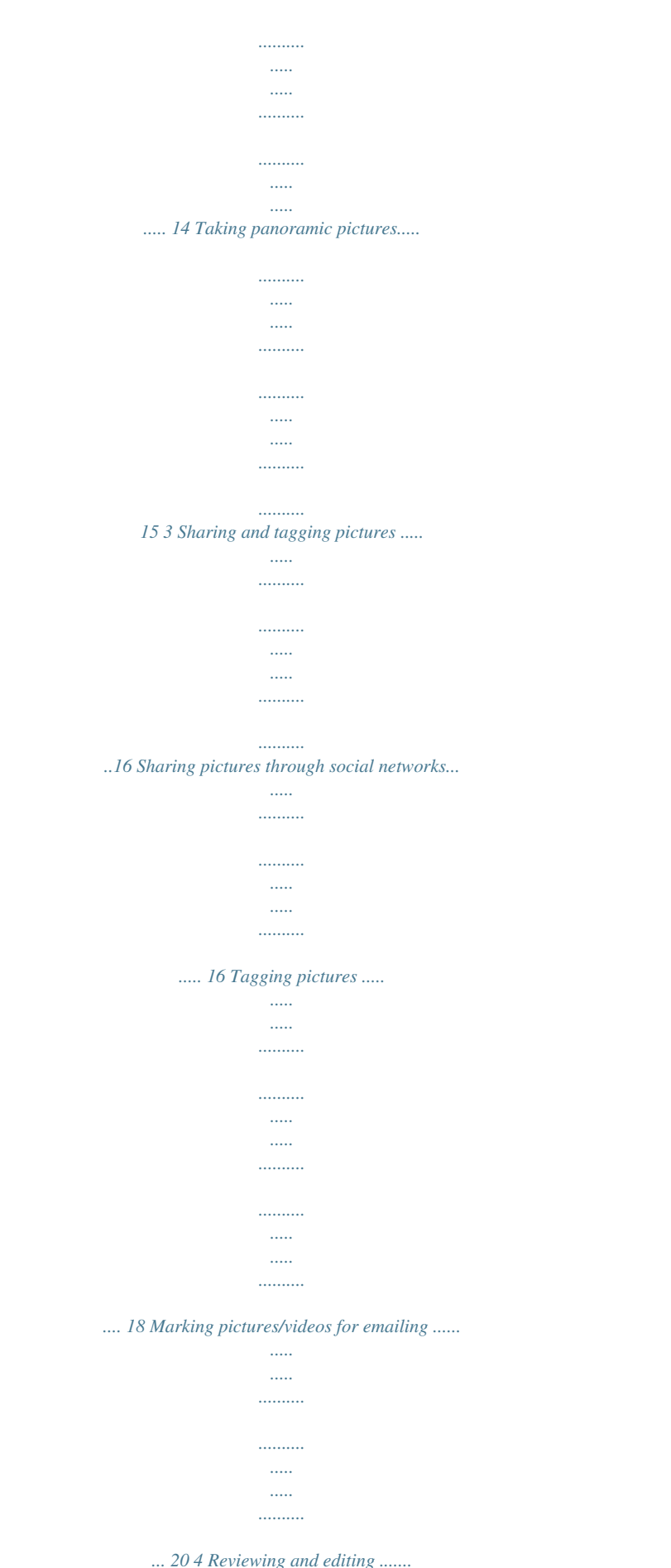

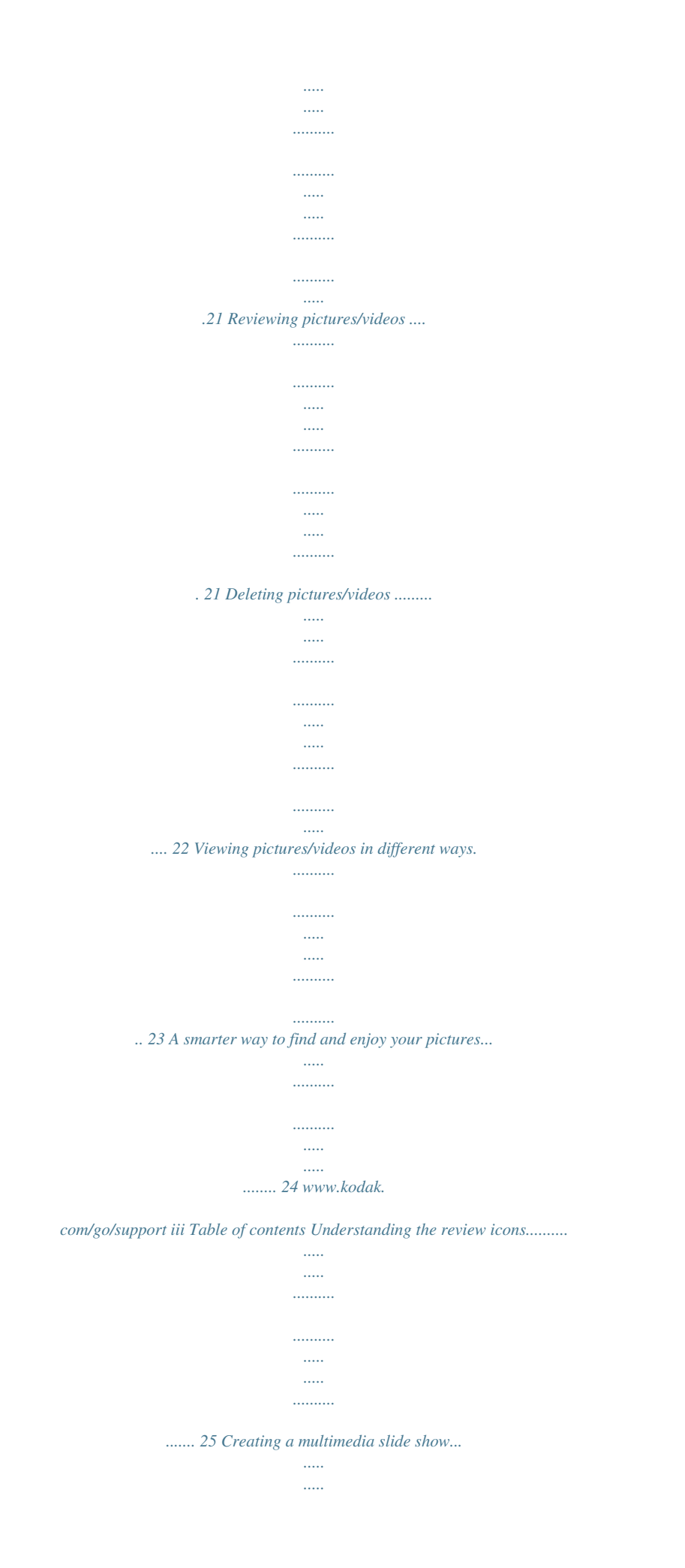

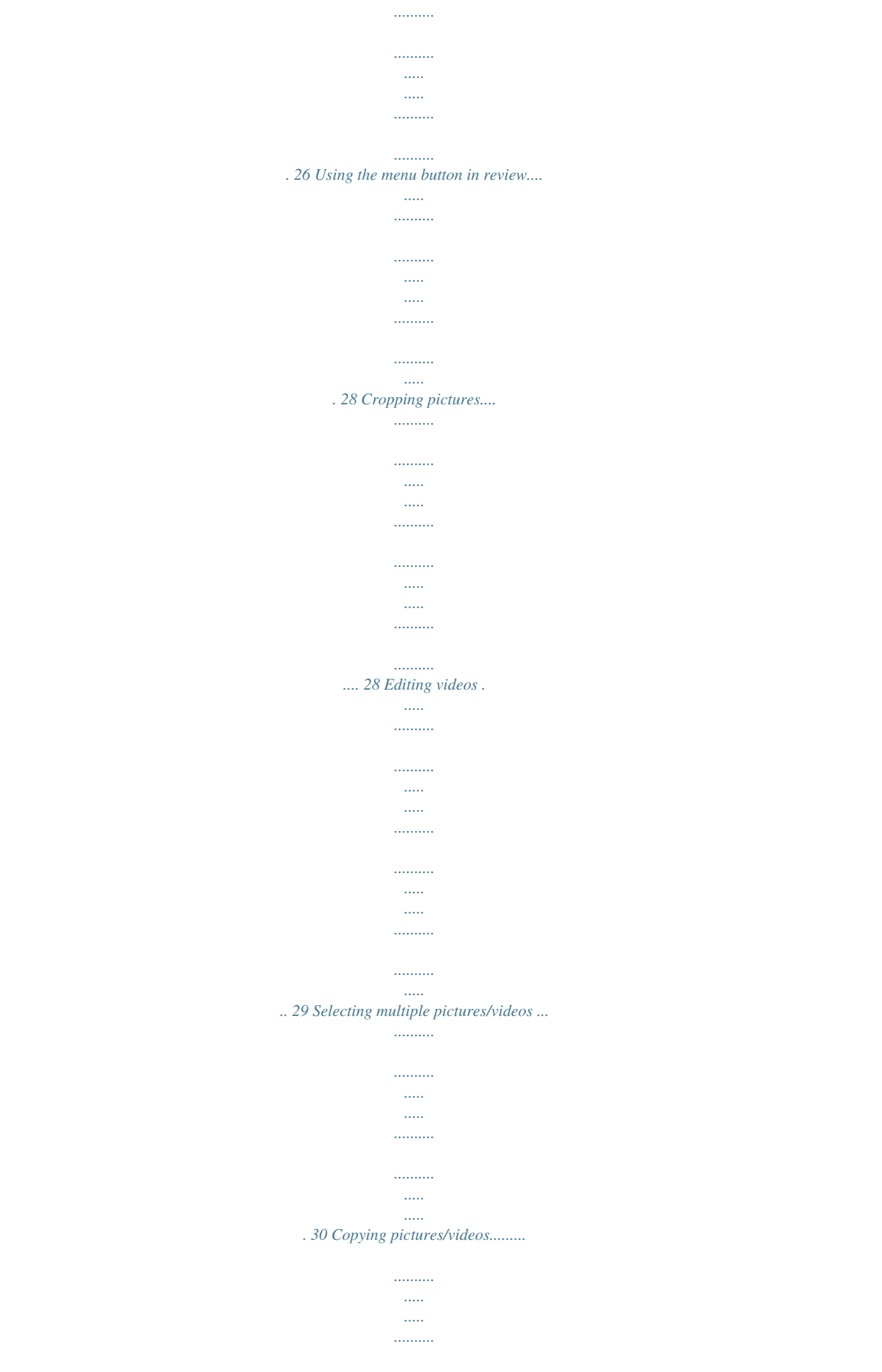

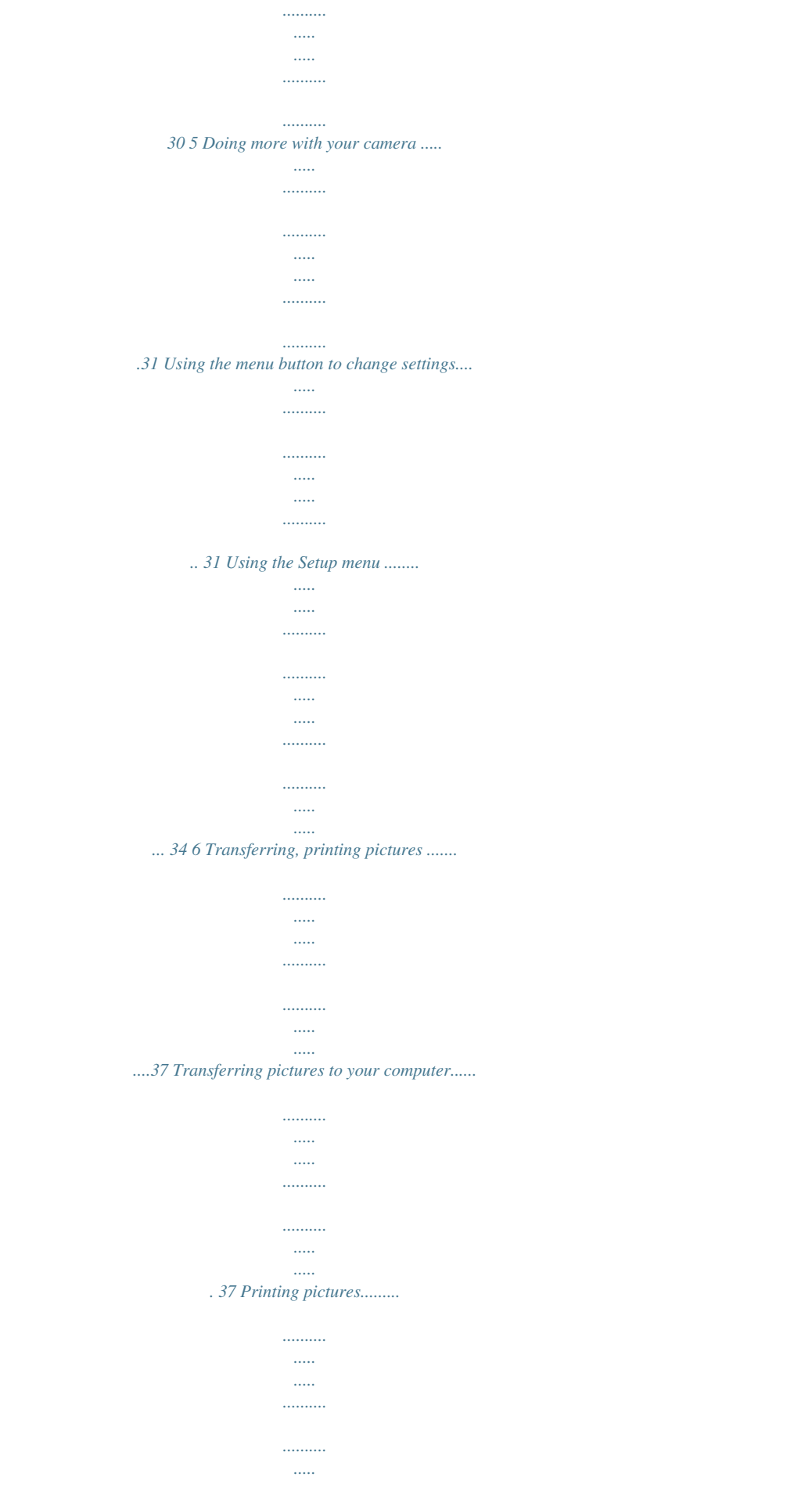

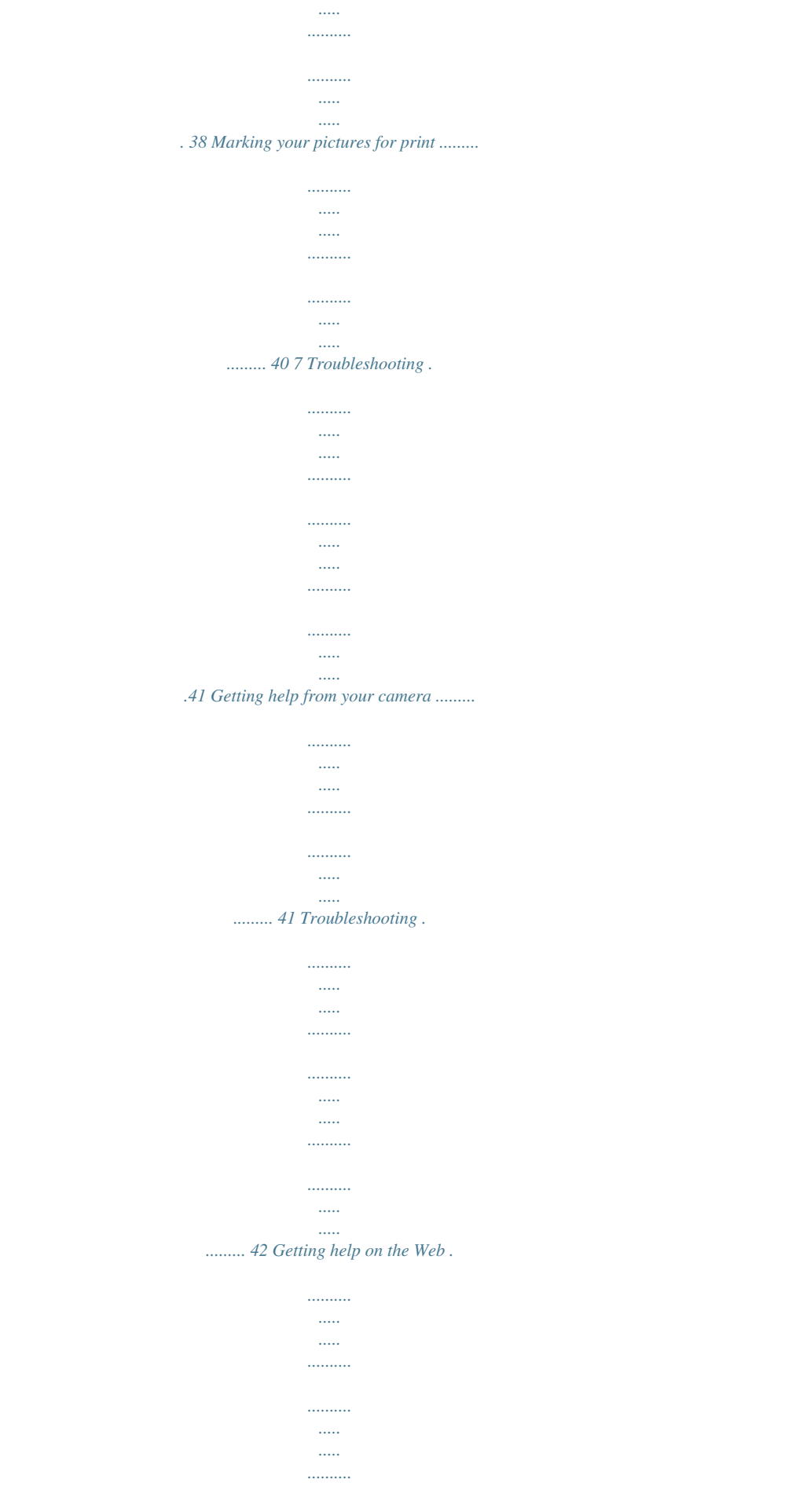

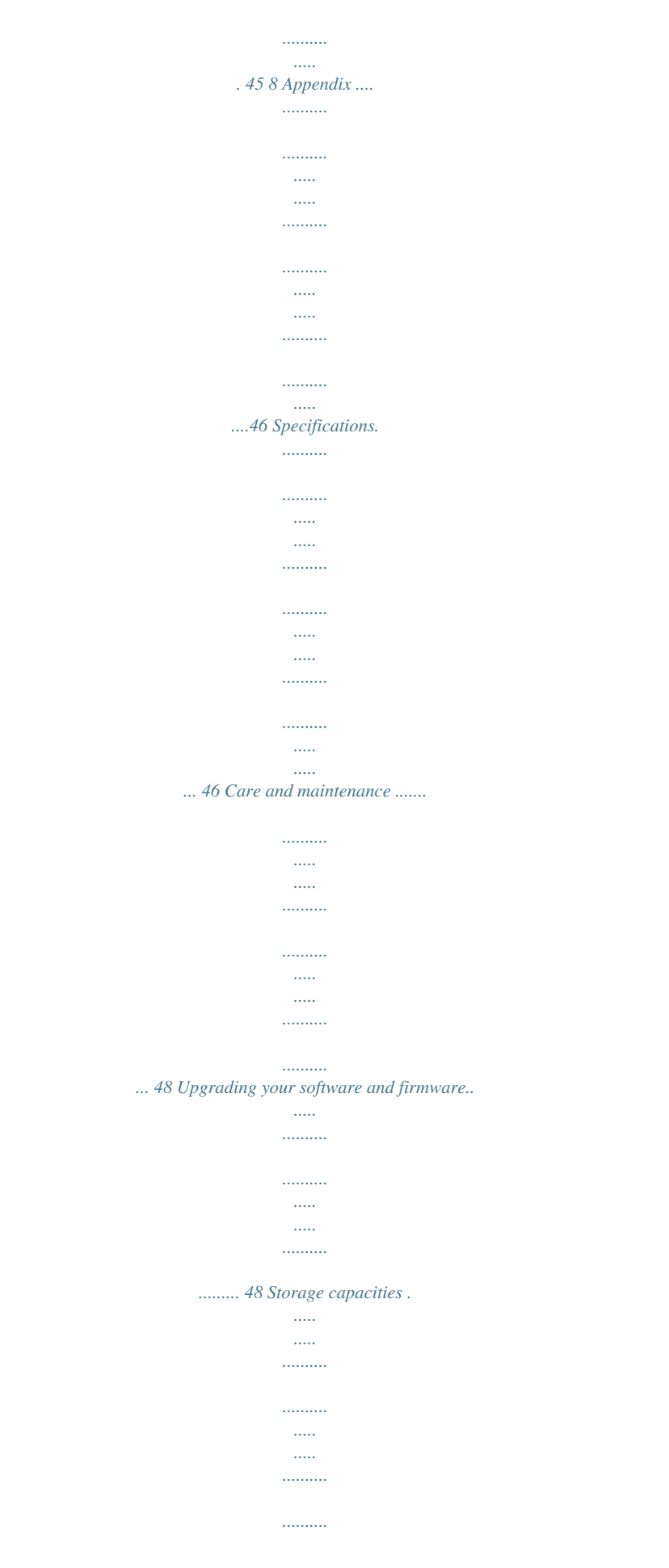

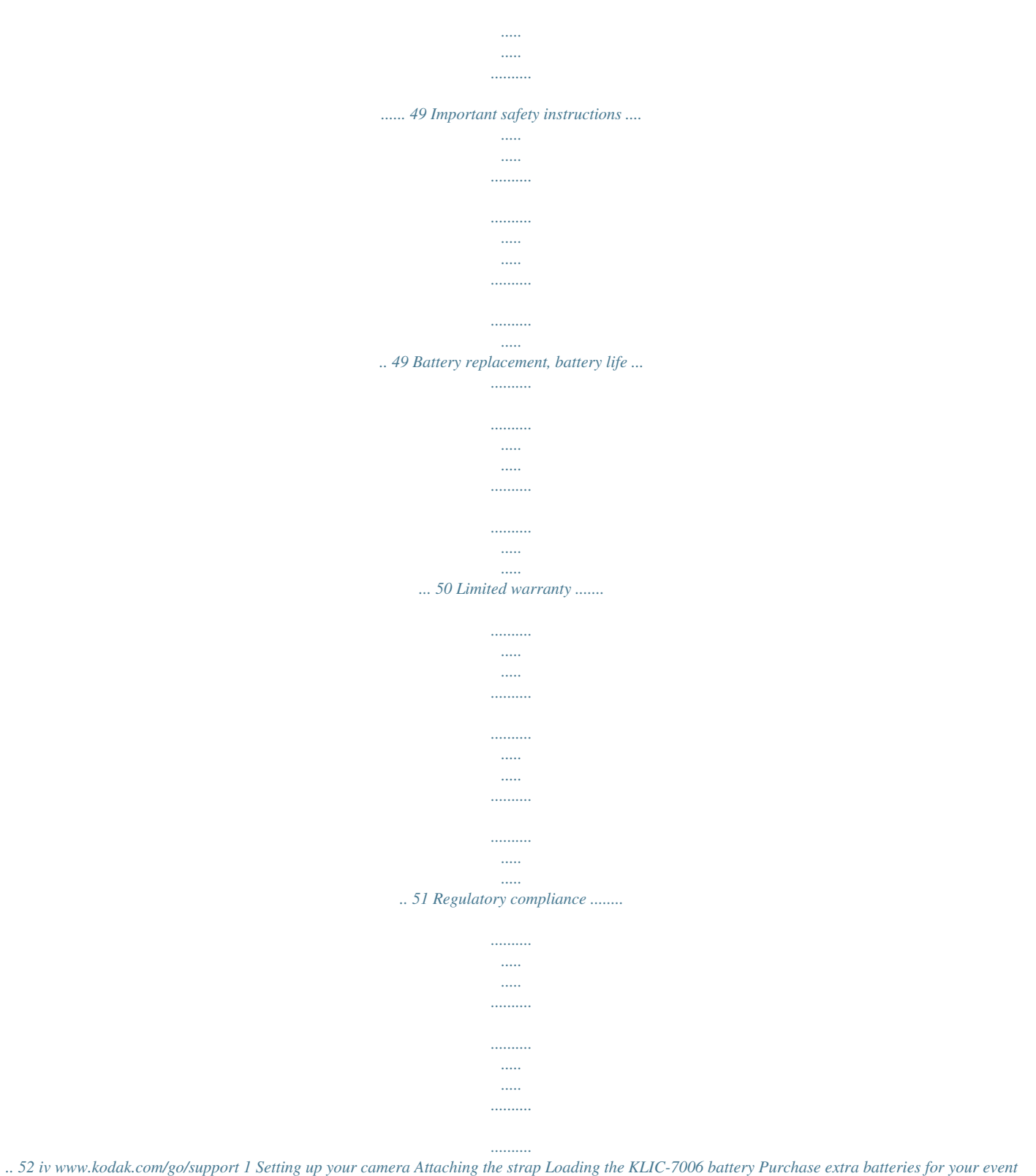

*Charge the battery Know when your battery needs charging www.*

*kodak.com/go/m531accessories See page 2 See page 8 www.kodak.com/go/support 1 Setting up your camera Charging the battery If your package included An in-camera battery charger An external battery charger Then see Using the in-camera battery charger Using the external battery charger Using the incamera battery charger Charge the Li-Ion battery whenever necessary. Battery Charging light: · Blinking: charging · Steady: finished charging 1 Turn OFF the camera.*

*2 Connect the KODAK Camera USB Cable, Micro B / 5-Pin and charger. (Use only the cable included with this camera!) Your adapter may differ. NOTE: You can use the camera while it's plugged in. Purchase extra batteries Know when your battery needs charging www.kodak.com/go/m531accessories See page 8 2 www.kodak.com/go/support Setting up your camera Using the external battery charger Charge the battery whenever necessary. 1 2 Your plug may differ. Battery Charging light: · Orange: charging · Green: finished charging Purchase extra batteries Know when your battery needs charging www.*

*kodak.com/go/m531accessories See page 8 www.kodak.com/go/support 3 Setting up your camera Turning on the camera Press the Power button. Setting the*

*language and date/time Language: to change. OK to accept. Date/Time: At the prompt, press OK. to change current field. for previous/next field. OK to accept.*

*NOTE: To change language in the future, use the Setup Menu (see page 34). 4 www.kodak.com/go/support Setting up your camera Storing pictures on an optional SD or SDHC Card Your camera has internal memory. We strongly recommend purchasing an SD or SDHC Card to conveniently store more pictures/videos.*

*CAUTION: A card can only be inserted one way; forcing it may cause damage. Inserting or removing a card while the camera is on may damage the pictures, the card, or the camera. 1 Turn off the camera. 2 Insert the card until it clicks. 3 Turn on the camera.*

*To eject the card, push and release it. Purchase accessories www.kodak.com/go/m531accessories www.kodak.com/go/support 5 2 Taking pictures/videos To get clear, focused pictures: 1 The camera turns on in Smart Capture mode. (If it's in a different mode, press the Mode button, then until the LCD displays Smart Capture mode , then press OK.) 2 Compose the picture. 3 Press the Shutter button halfway to focus and set exposure. When the framing marks turn green, press the Shutter button completely down.*

*Taking pictures Using the framing marks Framing marks Framing marks indicate the camera focus area. 1 Press the Shutter button halfway. If the camera is not focusing on the desired subject, release the Shutter button and recompose the scene. 2 Press the Shutter button completely down to take the picture. NOTE: Multiple framing marks may appear when faces are detected. To use the built-in Help system, see page 41. 6 www.kodak.com/go/support Taking pictures/videos Taking a video 1 Press the Mode button, then until the LCD displays Video , then press OK. 2 Press the Shutter button completely down, then release it.*

*To stop recording, press and release the Shutter button again. To review and work with videos, see page 21. Reviewing the picture/video just taken After you take a picture/video, the LCD briefly displays the picture or the first frame of a video. (To take new pictures/videos sooner, press the Shutter button halfway.) While a picture/video is displayed, you may: Delete the current picture/video OK Play/pause a video Adjust volume To review pictures/videos anytime, see page 21.*

*www.kodak.com/go/support 7 Taking pictures/videos Adjusting LCD brightness You can adjust the LCD brightness for your environment or to conserve battery power, see page 34. Understanding the picture-taking icons Focus mode Self timer Exposure compensation Flash mode Capture mode Pictures/time remaining Zoom indicator Preset keyword tag Battery level Know when your battery needs charging The battery level icon works like the gas gauge in your car, but appears only when the battery requires your attention. (If you're viewing shortcuts, the battery level is always displayed.*

*See page 13.) Charge the battery whenever necessary. Purchase extra batteries for your special event. www.kodak.com/go/m531accessories Charge the battery See page 2 8 www.kodak.com/go/support Taking pictures/videos Using the optical zoom 1 Use the LCD to frame your subject. 2 To zoom in, press Telephoto (T). To zoom out, press Wide Angle (W).*

*3 Take the picture. NOTE: For focus distances, see Specifications starting on page 46. Using digital zoom Use digital zoom to get up to 5X magnification beyond optical zoom. (Digital zoom is not available in Smart Capture mode.) Press Telephoto (T) until the slider on the LCD is at the end of the optical zoom range. Release Telephoto (T), then press it again. NOTE: You may notice decreased image quality when using digital zoom. www.kodak.com/go/support 9 Taking pictures/videos Using the flash Press the Flash button repeatedly until the LCD displays the desired flash mode.*

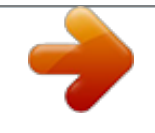

[You're reading an excerpt. Click here to read official KODAK M531](http://yourpdfguides.com/dref/2943040) [user guide](http://yourpdfguides.com/dref/2943040)

 *Flash button Flash modes Auto Fill (Flash On) Flash fires When the lighting conditions require it. Every time you take a picture, regardless of the lighting conditions. Use when the subject is in shadow or is "backlit" (when the light is behind the subject). NOTE: (Not available in Smart Capture mode.) Red-eye Preflash Reduction Choose a setting in the Setup Digital menu, page 35.*

*Correction A preflash fires, shrinking the eye pupil, before the picture is taken. A preflash does not fire; the camera corrects red eye. NOTE: When using digital correction, image processing takes longer than when using preflash. Never Off 10 www.kodak.*

*com/go/suptures after the delay. To take a video after a 2- or 10-second delay, use the same procedure but press the Shutter button completely down while in video mode. Using burst Use the burst feature to take up to 3 pictures in rapid succession. You can turn on burst using a shortcut (see page 13) or these steps: 1 Press the Menu 2 Press 3 Press the Menu button. to choose Burst On. button. to choose Self-timer/Burst, then press 4 Compose the scene. Press the Shutter button halfway, then completely down and hold it. The camera stops taking pictures when you release the Shutter button, when pictures are taken, or when there is no more storage space. Burst is unavailable in some modes.*

*14 www.kodak.com/go/support Taking pictures/videos Taking panoramic pictures Use panorama to "stitch" up to 3 pictures into a panoramic scene. NOTE: Only the panoramic picture is saved; individual pictures are not. (Exposure and white balance are set with the first picture. The flash is set to Off.) 1 Press the Mode button, then until the LCD displays SCN, then press OK. 2 Press to choose Panorama Left-Right or Panorama Right-Left (depending on the direction you want to pan), then press OK. 3 Take the first picture. After a quickview, the LCD displays the liveview and an "overlay" from the first picture. (You can press the Delete button to start over.) 4 Compose the second picture. Make the overlay from the first picture cover the same portion in the new picture. 5 If you are taking/stitching only 2 pictures, press OK to stitch them together. After you take 3 pictures, the pictures are automatically stitched*

*together.*

*Take 2 or 3 pictures. Get 1 panoramic picture. NOTE: To use the self-timer 10-second or 2-second setting, see page 14. www.kodak. com/go/support 15 3 Sharing and tagging pictures Sharing pictures through social networks It's never been easier to share pictures on your favorite social networking sites. IMPORTANT: To use the sharing and social networking features, you must download KODAK Software. (See page 37.) 1 Press the Share button, then to find a picture. If it's your first time, a Help screen appears. 2 Press to choose a social networking site, then press OK. A check mark appears. Repeat this step to choose more sites. (You can press OK again to remove a check mark.) 3 Press to choose Done, then press OK.*

*The picture is displayed with the Share icon. When you transfer the picture to your computer, it will be uploaded to the networking site(s) that you chose. Tip: Do you send pictures to the same sites each time? Find a picture, then press and hold the Share button for about 1 second. The camera applies the settings that you used previously and adds the Share icon to the picture. 16 www.kodak.com/go/support Sharing and tagging pictures Choose which social networking sites to display on your camera You can show/hide social networking sites on your camera so that only your favorite sites appear. 1 In Review, press the Menu button. to choose Share Button Settings, 2 Press to choose the Setup tab, then then press OK. 3 Press to choose a social networking site, then press to choose Show or Hide.*

*Repeat this step until you have chosen Show/Hide for each social network. 4 When finished, press to choose Done, then press OK. To return to picture-taking mode, press the Shutter button halfway down. When you are in Review and press the Share button, only chosen sites are shown. Manage email addresses and KODAK PULSE Digital Frames You can add, edit, or delete email addresses and KODAK PULSE Digital Frames on your camera.*

*1 Press the Share button. Press Manage Frames), then press OK. to choose Manage Email Addresses (or 2 To add an email address or frame, press to choose Add Email or Add Frame, then press OK. Use the on-screen keyboard to make the addition. (Example: JohnDoe@domain.*

*com) Add a familiar, unique nickname. To edit an email address or a KODAK PULSE Digital Frame, press to choose the address's nickname or the frame, then press OK. Use the on-screen keyboard to make edits. To delete an email address or frame, choose Delete Email or Delete Frame, then press OK. Press to choose the address or frames, then press OK so that a check mark appears. Press to choose Delete, then press OK. 3 When finished, press to choose Done, then press OK. To return to picture-taking mode, press the Shutter button halfway down. www.kodak.*

*com/go/support 17 Sharing and tagging pictures Tagging pictures Tag pictures to make them easy to find, later. You can tag pictures in 2 ways: People, and then find all pictures of "Mary." Keywords, and then find all pictures from "Dad's 60th Birthday." Tagging people When you tag faces, your camera "learns" to recognize people by name. Then it matches names and faces in pictures you've taken and those you take in the future. 1 Press the Review 2 Press the Menu 3 Press button, then button. Press to find a picture that contains faces. to choose Tag People, then press OK. to choose Apply Tags, then press OK. 4 Press to choose an existing name, or New Name to add a new one (see Using the keyboard, page 20), then press OK.*

*If more than one face is detected, a name or question mark is assigned to each detected face. To resolve an incorrect name or a question mark, press to select a face, then press OK. 5 If prompted to Update People Tags, press to choose Yes, then press OK. Other pictures are scanned and updated with the name(s) you applied here. Press to add names to other pictures.*

*When finished, press to choose Done, then press OK. To return to picture-taking mode, press the Shutter button halfway down. Tip: Are faces not always detected? If a face is turned sideways, is too distant, or if the contrast between face and background is insufficient, then the camera might not detect the face. 18 www.kodak.*

*com/go/support Sharing and tagging pictures Need to update a name? If you meet a new friend--James--but you already have pictures tagged with your old friend, James, you can: Tag the new James with "James Smith" and/or Update the old James to "James Monroe" button. button. Press to choose Tag People, then press OK. Here's how: 1 Press the Review 2 Press the Menu 3 Press 4 Press to choose Modify Names List, then press OK.*

> [You're reading an excerpt. Click here to read official KODAK M531](http://yourpdfguides.com/dref/2943040) [user guide](http://yourpdfguides.com/dref/2943040)

 *to choose the name you want to modify, then press OK. 5 Edit the name, press to choose OK, then press OK. To return to picture-taking mode, press the Shutter button halfway down. Tip: You can have up to 20 active names. Tagging with keywords 1 Press the Review 2 Press the Menu button, then button. Press to find a picture to tag.*

*to choose Keyword Tag, then press OK. 3 Press to choose an existing keyword, or New Keyword (see Using the keyboard, page 20) to add a new one, then press OK. 4 Press to add keywords to other pictures. When finished, press to choose Done, then press OK. To return to picture-taking mode, press the Shutter button halfway down. Tip: You can pre-set a tag so that new pictures are assigned that tag (see page 32). www.kodak.com/go/support 19 Sharing and tagging pictures Using the keyboard The keyboard appears when you need to enter text. 1 Press to choose a letter, then press OK.*

*to choose OK, then press OK. 2 When finished, press 3 If you've added a new name, the camera prompts you to update all faces to match assigned names. Choose Yes, then press OK. The name is assigned to all faces that match this one. Tip: Here's another way to update pictures so that faces are matched to names: 1 Press the Review 2 Press the Menu 3 Press button.*

*button. Press to choose Tag People, then press OK. to choose Update People Tags, then press OK. Marking pictures/videos for emailing It's simple to mark pictures so that they're ready to email when you transfer them to your computer and use KODAK Software. First, create a new email address.*

*(See Using the keyboard.) 1 Press the Share button. Press 2 Press 3 Press to find a picture. to choose Email, then press OK. to find an email address, then press OK. , then press OK. To mark other pictures/videos with the same address, press To send the pictures/videos to more than one address, repeat step 4. To return to picture-taking mode, press the Shutter button halfway down. When you transfer the marked pictures/videos to your computer, the software prompts you to send the pictures/videos. To use the built-in Help system, see page 41.*

*20 www.kodak.com/go/support 4 Reviewing and editing 1 Press the Review 2 Press Reviewing pictures/videos button. for previous/next picture/video. To exit, press the Review button or press the Shutter button halfway down. To view pictures/videos as thumbnails, press the Wide Angle (W) button. (For more information, see page 23.) Find your pictures like a pro...*

*See A smarter way to find and enjoy your pictures, page 24 Playing a video Press OK to play a video. Press OK to pause/resume. During playback: Playback speed 4X 2X 1X 2X 4X Press Press Press to adjust the volume. to play at 2X speed; press again for 4X. to reverse at 2X speed; press again for 4X. www.kodak.com/go/support 21 Reviewing and editing Deleting pictures/videos 1 Press the Review 2 Press button. for previous/next picture/video. 3 Press the Delete button.*

*4 Follow the screen prompts. NOTE: To delete protected pictures/videos, remove protection before deleting. (See Protecting pictures/videos from deletion.) Using the undo delete picture feature If you accidentally delete a picture, you may be able to use Undo Delete to retrieve it. This feature is only available immediately after you delete a picture. Protecting pictures/videos from deletion 1 Press the Review 2 Press the Menu 3 Press button. button. to choose Protect, then press OK. 4 Press to choose Protect, then press OK. A check mark indicates that the picture/video is protected.*

*Clicking OK again removes the check mark. Press to protect other pictures/videos, or press to choose Done, then press OK. Press the Menu button to exit the menu. CAUTION: Formatting internal memory or an SD or SDHC Card deletes all (including protected) pictures/videos. (Formatting internal memory also deletes email addresses and keyword tags.) 22 www.kodak.com/go/support Reviewing and editing Viewing pictures/videos in different ways Magnifying a picture 1 Press Telephoto (T) to magnify 1X8X. 2 Press to view other parts of a picture. Press OK to return to 1X.*

*Viewing as thumbnails (multi-up) 1 Press the Review button. The camera shows the last picture that was taken. 2 Press the Wide Angle (W) button to view pictures/videos as thumbnails. (Press it again to see more, smaller thumbnails.) To view all pictures/videos, choose the All tab.*

*To sort by favorites, date, people, or tagged pictures/videos, press and choose the appropriate tab. 3 To see a single picture/video, press Telephoto (T) button. to choose it. Then press the To select multiple pictures/videos, see page 30. Press the Review button to exit Review.*

*www.kodak.com/go/support 23 Reviewing and editing A smarter way to find and enjoy your pictures Tag pictures--by people or keywords--to make them easy to find, later. For example, the camera can find all pictures that contain "Mary" or "Dad's 60th Birthday." (See Tagging people, page 18 or Tagging with keywords, page 19.) You can also find pictures by date taken or if it's marked as a favorite. 1 Press the Review button. 2 Press the Wide Angle (W) button to view pictures by thumbnail (or choose View Thumbnails shortcut). 3 Press or Keyword. to choose a tab and sort pictures by All, Date, People, Favorite, 4 Press to choose a picture or picture stack.*

*Press Telephoto (T) see pictures in a stack or to see an individual picture. Press Wide Angle (W) to see thumbnails or picture stacks. To return to picturetaking mode, press the Shutter button halfway down. All People Date Favorites Keywords Tip: For best results, make sure the camera's date/time is current (see page 34). 24 www.kodak.com/go/support Reviewing and editing Understanding the review icons Video duration Select picture/video Shortcuts\* Add text tag View thumbnails Play video Upload Favorite Text tag Battery level Print/number of prints Protected Email Picture/Video number \* For more about*

*shortcuts, see page 13. Know when your battery needs charging The battery level icon works like the gas gauge in your car, but appears only when the battery requires your attention. (If you're viewing shortcuts, the battery level is always displayed. See page 13.*

*) Charge the battery whenever necessary. Purchase extra batteries for your event Charge the battery www.kodak.com/go/m531accessories See page 2 www.kodak.*

*com/go/support 25 Reviewing and editing Creating a multimedia slide show Use Multimedia Slide Show to display your pictures/videos on the LCD. You can play all pictures/videos, or select pictures to include in the slide show. You can customize your slide show to include music and your choice of transitions. @@Select 2-100 pictures (see page 30). button.*

*@@Each picture/video is displayed once. To interrupt the slide show, press OK. After the slide show plays, you may save or modify it. @@1 On the Multimedia Slide Show menu, press press OK.*

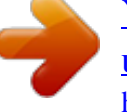

[You're reading an excerpt. Click here to read official KODAK M531](http://yourpdfguides.com/dref/2943040) [user guide](http://yourpdfguides.com/dref/2943040) <http://yourpdfguides.com/dref/2943040>

 *2 Press to choose On, then press OK. @@@@@@@@@@@@@@@@Press to move the crop box. When satisfied with the crop box, press OK. 4 Follow the screen prompts. The picture is cropped. @@ Press the Shutter button halfway down to return to Capture mode.*

*@@@@Choose Make Picture, then press OK. 3 Follow the screen prompts. A picture is created. @@1 Press the Review video. @@Choose Trim, then press OK. 3 Follow the screen prompts. The video is trimmed. @@@@Multi-select is used most effectively in Multi-Up mode (see page 23). @@2 Press OK to select pictures/videos. A check mark appears on the picture.*

*@@@@@@(You can also use multi-select. See Selecting multiple pictures/videos.) 2 Press the Menu button, then to choose the Edit tab. 3 Press to choose Copy, then press OK. Choose a choice, then press OK.*

*NOTE: Pictures/videos are copied, not moved. To remove pictures/videos from the original location after copying, delete them (see page 22). To use the builtin Help system, see page 41. 30 www.kodak.*

*com/go/support 5 Doing more with your camera To use the built-in Help system, see page 41. Using the menu button to change settings You can change settings to get the best results from your camera. NOTE: Some modes offer limited settings. Some settings remain until you change them; others, until you change modes or turn off the camera. 1 Press the Menu 2 Press button. to choose a tab: Capture/Video for the most common picture- and video-taking*

*settings Setup for other camera settings to choose a setting, then press OK. 3 Press 4 Choose an option, then press OK. Using the capture tab (available when the camera is in a capture mode) Settings Picture Size Choose a picture resolution. Self-timer/Burst Choose Self-timer or Burst feature. More information See Specifications, starting on page 46.*

*Off 2 Seconds 10 Seconds 2 Picture Timer Burst On--Press the Shutter button halfway to focus and set exposure. Press the Shutter button completely down and hold it to take up to 3 pictures. www.kodak.com/go/support 31 Doing more with your camera Settings Preset Keyword Tag Create keywords (page 19) and assign them to all pictures/videos that you take next. (Example: Italy Trip) More information New Keyword Delete Keyword IMPORTANT: This feature assigns your chosen keyword until you uncheck it. Remember to uncheck the keyword after your event. Exposure Compensation See Specifications, starting on page 46. Make a picture lighter or darker. (Available in Program and Panorama modes.*

*) To access this feature with a shortcut, see page 13. ISO Speed Control the sensitivity of the camera to light. Auto--For general picture taking. ISO 64, 100, 200, 400, 800, 1000 See Specifications, starting on page 46. Long Time Exposure Choose how long the shutter stays open (normally in low-light conditions). For best results, place the camera on a tripod or steady surface. Color Mode Choose color tones. Unavailable in Video mode. Vivid Color--For increased saturation and exaggerated color. Full Color--For rich, balanced color.*

*Basic Color--For accurate color. Black & White--For black and white. Sepia--For a reddish-brown, antique look. 32 www.kodak.com/go/support Doing more with your camera Settings White Balance Choose your lighting condition. (Available only in Program and Panorama modes.) More information Auto--Automatically corrects white balance. Ideal for general picture taking. Daylight--For pictures in natural lighting.*

*Tungsten--Corrects the orange cast of incandescent light bulbs. Ideal for indoor pictures under tungsten or halogen lighting without flash. Fluorescent--Corrects the green cast of fluorescent lighting. Ideal for indoor pictures under fluorescent lighting without flash. Open Shade--For pictures in shade in natural lighting. Auto--For general picture-taking. Macro--For sharpness and detail in pictures at close range. Use available light instead of flash, if possible. The camera automatically sets the focus distance depending on the zoom position. Infinity--For distant subjects; auto-focus framing marks are unavailable.*

*Face Priority--If faces are detected, they receive focus/exposure priority. (If faces are not detected, the camera switches to Multi-Zone.) Multi-Zone--Evaluates 5 zones to give an even picture focus. Ideal for general picture taking. Center-Zone--Evaluates the small area centered in the lens. Ideal for focusing on a precise area. Focus Mode Choose a focus distance. Focus/Exposure Zone Choose how the camera assesses the scene for exposure and focus. AF Control (Still) Continuous AF--Because the camera is always focusing, Choose an auto-focus setting. there is no need to press the Shutter button halfway down to focus.*

*Single AF--Focuses when the Shutter button is pressed halfway down. (This setting uses less battery power.) www.kodak.com/go/support 33 Doing more with your camera Settings Sharpness Control picture sharpness or softness. More information See Specifications, starting on page 46. Video settings (available when the camera is in a Video mode) To use the built-in Help system, see page 41. Press Menu, , , More information and OK to access settings AF Control (Video) Continuous AF--Camera is always focusing. Choose an auto-focus setting. Single AF--Camera focuses once, when the Shutter button is pressed.*

*Self-timer Choose a Self-timer feature. Off 10 Seconds 2 Seconds Using the Setup menu Use Setup to customize other camera settings. To use the built-in Help system, see page 41. Settings Date & Time LCD Brightness Choose LCD brightness during picture/video capture. (During Review, the LCD is set to High Power.) More information Set date and time. Auto--LCD brightness is automatically adjusted according to environment. High Power--Brighter LCD; uses more battery power. Power Save--Dimmer LCD; uses less power. 34 www.*

*kodak.com/go/support Doing more with your camera Settings More information Share Button Settings Show or hide: Choose what is displayed when the Share Individual social networking sites button is pressed. E-mail addresses (all or none) KODAK PULSE Digital Frames (all or none) Red-eye Reduction The Red-eye flash fires automatically before a picture is taken. Preflash--The flash fires to reduce the chance of red-eye. Digital correction--The camera digitally corrects red-eye after a picture is taken.*

*(Processing time after taking a picture may increase.) Orientation Sensor On--The camera rotates pictures so that all Orient pictures so that they are displayed appear in the same orientation on the camera. with the correct side up. On Transfer--The camera rotates pictures when they are transferred to your computer. Off--Pictures are not rotated.*

*Camera Sounds Volume Choose volume, and sound effects for each Focus Lock function. Shutter Self-timer Error Power On Video Out NTSC--Used in North America and Japan; most Choose the regional setting that lets you common format. connect the camera to a television or other PAL--Used in Europe and China. external device. Image Storage Choose a storage location for pictures/videos.*

> [You're reading an excerpt. Click here to read official KODAK M531](http://yourpdfguides.com/dref/2943040) [user guide](http://yourpdfguides.com/dref/2943040) <http://yourpdfguides.com/dref/2943040>

 *Auto--The camera uses the card if one is in the camera. If not, the camera uses internal memory. Internal Memory--The camera always uses internal memory, even if a card is installed. www.kodak.*

*com/go/support 35 Doing more with your camera Settings Language Reset All Camera Settings More information Choose your language. Reset settings to their default. Computer Connection KODAK Software Choose which application is downloaded Other Application (APPLE IPHOTO, etc.) or launched when you connect the camera to the computer. IMPORTANT: To use the sharing and social networking features, you must download KODAK Software (page 37). Format Memory Card--Deletes everything on the card; formats the card. Exit--Exits without making a change. Internal Memory--Deletes everything in internal memory including email addresses and keyword tags; formats the internal memory. CAUTION: Formatting deletes all pictures/videos, including those that are protected. Removing a card during formatting may damage the card.*

*About View camera information. 36 www.kodak.com/go/support 6 Transferring, printing pictures Transferring pictures to your computer Download KODAK Software--so it's easy to transfer and share pictures and videos. IMPORTANT: To use the sharing and social networking features, you must download KODAK Software.*

*Make sure the computer is connected to the Internet. When you connect the camera to the computer, the KODAK Software Downloader automatically runs. Follow the prompts to download and install KODAK Software.\* 1 Turn off the camera. 2 Use the KODAK Camera USB Cable, Micro B / 5-Pin to connect the camera to the computer.*

*(Use only the cable included with this camera!) 3 Turn on the camera. 4 After the software is installed, follow the prompts to transfer pictures and videos to your computer. \* If the downloader does not run, find it here and launch it: WINDOWS OS: in My Computer MAC OS: on your Desktop NOTE: You can also use a card reader to transfer pictures/videos. Download KODAK Software later Get Software help www.kodak.com/go/camerasw www.kodak.com/go/support www.kodak.com/go/support 37 Transferring, printing pictures Printing pictures Direct printing with a KODAK All-in-One Printer IMPORTANT: To print using PICTBRIDGE Technology, you must change the Computer Connection setting (in the Setup menu) to Other Application (see page 36).*

*You need a camera, a PICTBRIDGE enabled Printer, and a USB cable. Connecting the camera to a KODAK All-in-One Printer 1 Turn off the camera and printer. 2 Connect the appropriate USB cable from the camera to the printer. Printing from a KODAK All-in-One Printer 1 Turn on the printer. Turn on the camera. The PictBridge logo is displayed, followed by the current picture and menu. (If no pictures are found, a message is displayed.) If the menu turns off, press any button to redisplay it. If the printer sees the camera as a mass storage device, turn the camera off and then back on. 2 Choose a printing option, then press OK.*

*Current Picture--Press to choose a picture. Tagged Pictures--If your printer is capable, print pictures that you marked for printing. Index Print--Print thumbnails of all pictures. (This option requires one or more sheets of paper.) All Pictures--Print all pictures in internal memory or on a card. Image Storage--Access Auto or Internal Memory. NOTE: During direct printing, pictures are not permanently transferred or saved to the printer. To transfer pictures to your computer, see page 37. Purchase cables, accessories www.kodak.*

*com/go/m531accessories 38 www.kodak.com/go/support Transferring, printing pictures Disconnecting the camera from a KODAK All-in-One Printer 1 Turn off the camera and printer. 2 Disconnect the USB cable from the camera and the printer. Ordering prints online KODAK Gallery (www.kodakgallery.com) makes it easy to: Upload your pictures. Edit, enhance, and add borders to your pictures. Store pictures, and share them with family and friends. Have prints, photo greeting cards, frames, and albums delivered to your door.*

*Printing from an optional SD or SDHC Card Automatically print tagged pictures when you insert your card into a printer with an SD/SDHC Card slot. See your printer user's guide for details. Make prints at an SD/SDHC Card-capable KODAK Picture Kiosk. Go to www.kodak.com/go/picturemaker. Take the card to your local photo retailer for professional printing. www.kodak.com/go/support 39 Transferring, printing pictures Marking your pictures for print You can mark your pictures so they are easy to print: 1 Press the Review 2 Press the Menu 3 Press 4 Press 5 Press OK.*

*button. Press button. to find a picture. to choose Print, then press OK. to choose the number of copies.*

*Press the Shutter button halfway down to return to Capture mode. To use the built-in Help system, see page 41. 40 www.kodak.com/go/support 7 Troubleshooting Getting help from your camera Your camera offers a built-in Help system.*

*It describes every setting for every menu choice. Turning on camera Help button, 1 Press the Menu then highlight a menu choice. 2 Press the Info button. Scroll through a Help topic. www.kodak.com/go/support 41 Troubleshooting Troubleshooting Camera problems Status Camera does not turn on Camera does not turn off Camera buttons and controls do not function LCD is too dark. In Review, a blue or black screen is displayed instead of a picture Adjust the LCD Brightness setting (see page 34). Transfer all pictures to the computer (see page 37). Take another picture.*

*Solution Make sure the battery is charged and installed correctly (see page 1). Charge the Li-Ion battery whenever necessary. Pictures remaining Continue taking pictures. The camera is operating normally. number does not (The camera estimates the number of pictures remaining after each decrease after taking a picture is taken, based on picture size and content.) picture Flash does not fire Check the flash setting, and change as needed (see page 10). NOTE: The flash does not fire in all modes. Memory card is almost Transfer the pictures to the computer (see page 37). or entirely full Delete pictures from the card (see page 22) or insert a new card. Battery life is short Make sure the correct battery type is installed (see page 50).*

*Wipe the contacts with a clean, dry cloth before inserting a battery in the camera. Insert a new/charged battery (see page 1). Charge the Li-Ion battery whenever necessary. 42 www.kodak.*

*com/go/support Troubleshooting Status You cannot take a picture Solution Turn the camera off, then on again. Depress the Shutter button all the way (see page 6). Insert a new/charged battery (see page 1). Charge the Li-Ion battery whenever necessary. Memory is full.*

*Transfer pictures to the computer (see page 37), delete pictures (see page 22), or insert another card. Memory card not Card may be corrupted. Format the card in the camera (see page 36).*

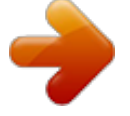

[You're reading an excerpt. Click here to read official KODAK M531](http://yourpdfguides.com/dref/2943040)

[user guide](http://yourpdfguides.com/dref/2943040) <http://yourpdfguides.com/dref/2943040>

 *recognized or camera freezes with card Use another memory card. Only SD or SDHC Cards are supported. Cannot find the desired picture/video To view pictures on a card or in internal memory, see page 21. Computer/connectivity problems Status Slide Show does not run on an external video device Computer does not communicate with the camera Solution Adjust the camera Video Out setting to NTSC or PAL (see page 35). Make sure the external device settings are correct. (See the device's user guide.) Turn off the camera, then turn it back on.*

*Make sure the battery is charged and installed correctly (see page 1). Make sure the KODAK Camera USB Cable, Micro B / 5-Pin is connected to the camera and the computer (see page 37). Then turn on the camera. See KODAK Software Help at www.kodak.com/go/camerasw. Direct printing (PICTBRIDGE enabled printer) problems Status Cannot print to a PICTBRIDGE Printer Solution In the Setup menu, change the Computer Connection setting to Other Application (see page 36). www.kodak.com/go/support 43 Troubleshooting Picture quality problems Status Picture is not clear Solution To automatically set exposure and focus, press the Shutter button halfway.*

*When the framing marks turn green, press the Shutter button completely down to take the picture. Clean the lens (see page 48). Make sure the camera is not in Macro mode if you are more than 27.6 in. (70 cm) from your subject (see page 33).*

*Place the camera on a flat, steady surface or use a tripod (especially in high-zoom settings or in low light). Use a larger picture size (see page 31). If you're manually adjusting the ISO speed, realize that high ISO setting may cause grainy pictures (see page 32). Picture is too dark Reposition the camera for more available light. Use Fill flash (see page 10) or change your position so light is not behind the subject.*

*Move so that the distance between you and the subject is within the effective flash range. (See Specifications, page 46.) To automatically set exposure and focus, press the Shutter button halfway. When the framing marks turn green, press the Shutter button completely down to take the picture. In Program mode, adjust the Exposure Compensation (see page 32). Picture is too light Reposition the camera to reduce the amount of available light. Turn the flash off (see page 10). Move so that the distance between you and the subject is within the effective flash range. (See Specifications, page 46.) To automatically set exposure and focus, press the Shutter button halfway.*

*When the framing marks turn green, press the Shutter button completely down to take the picture. In Program mode, adjust the Exposure Compensation (see page 32). 44 www.kodak.com/go/support Troubleshooting Getting help on the Web Camera Get support for your product (FAQs, troubleshooting www.kodak.com/go/m531support information, arrange for repairs, etc.) See step-by-step solutions & repair information Purchase camera accessories See online demonstrations of your camera Register your camera Chat, email, write, or phone Kodak (Chat not available in all languages)*

*www.kodak.com/go/stepbystep www.*

*kodak.com/go/m531accessories www.kodak.com/go/howto www.kodak.*

*com/go/register www.kodak.com/go/contact Download the latest camera firmware and software www.kodak.com/go/m531downloads Software Download and get Help with KODAK Software www.*

*kodak.com/go/camerasw Other Get support for cameras, software, accessories, more www.kodak.com/go/support Get information on KODAK All-in-One Printers www.kodak.com/go/inkjet www.kodak.com/go/support 45 8 Appendix Specifications CCD--1/2.3-type Effective pixels--14 MP (4314 x 3242) LCD--2.7 in.*

*(6.9 cm) LCD; 230K pixels; 4:3 aspect ratio Image storage--Optional SD/SDHC Card (The SD logo is a trademark of the SD Card Association.) Maximum supported card size: 32 GB Internal storage capacity--32 MB internal memory (19 MB available for image storage. 1 MB equals one million bytes.) Taking lens--3X optical zoom; f/3.1f/5.6; 35 mm equivalent: 36108 mm Lens protection--Built-in Digital zoom--5X continuous Focus system--TTL-AF (through-thelens auto focus); Multi-Zone, Center-Zone, Face Priority. Working range: 0.5 m (1.6 ft)infinity @ wide, normal 1.*

*0 m (3.3 ft)infinity @ telephoto, normal 580 cm (231.5 in.) @ wide, Macro mode 0.51 m (1.*

*63.3 ft) @ telephoto, Macro mode Auto focus control--Continuous and Single AF Face detection--Yes Face recognition--Yes Shutter speed--1/81/1400 seconds Long time exposure--0.58 seconds ISO speed--Up to 1000 at full resolution 46 www.kodak.com/go/support Appendix Program mode: Auto 64320; manual 64, 100, 200, 400, 800, 1000 Exposure metering--TTL-AE; Face Priority, Multi-Zone, Center-Zone Exposure compensation--+/-2.*

*0 EV with 1/3 EV step White Balance--Auto, Daylight, Tungsten, Fluorescent, Open Shade Electronic Flash--Auto flash; Auto, Fill, Red Eye, Off; Guide No. 7; working range @ ISO 320 with red-eye reduction off: 0.33.5 m (111.5 ft) @ wide; 0.52.0 m (1.66.6 ft) @ telephoto Self-timer mode--2 seconds, 10 seconds, 2 picture timer Burst mode--Maximum 3 pictures @ 1.5 fps Capture modes--Smart Capture, Program, Scene modes, Video Image file format-- Still: EXIF 2.*

*21 (JPEG compression); file organization DCF Video: .AVI (CODEC Motion JPEG; audio: -Law) Picture size--14 MP (4:3): 4288 x 3216 pixels 12 MP (3:2): 4288 x 2848 pixels 10 MP (16:9): 4288 x 2416 pixels 6 MP (4:3): 2880 x 2160 pixels 3 MP (4:3): 2048 x 2160 pixels 2 MP (16:9): 1920 x 1080 pixels 1*

*MP (4:3): 1280 x 960 pixels Color modes--Vivid Color, Full Color, Basic Color, Black & White, Sepia Sharpness modes--Sharp, Normal, Soft Video capture--2 GB maximum; VGA (640 x 480 @ 30 fps) Communication with computer--USB 2.0 high speed (PIMA 15740 protocol); via KODAK Camera USB Cable, Micro B / 5-Pin Video output--NTSC or PAL Microphone--Yes www.kodak.com/go/support 47 Appendix Speaker--Yes PICTBRIDGE support--Yes Power--KODAK Li-Ion Rechargeable Digital Camera Battery KLIC-7006; 5V AC-to-USB battery charging Tripod mount--1/4 inch Size--93.7 x 56.7 x 22.7 mm (3.7 x 2.2 x 0.*

*9 in.) @ power off Weight--130 g (4.6 oz) including card and battery Operating temperature--040° C (32104° F) Care and maintenance If you suspect water has gotten inside the camera, remove the battery and card. Allow all components to air-dry for at least 24 hours before using the camera. Blow gently on the lens or LCD to remove dust and dirt.*

*Wipe gently with a soft, lint-free cloth or an untreated lens-cleaning tissue. Do not use cleaning solutions unless designed specifically for camera lenses. Do not allow chemicals, such as suntan lotion, to contact painted surfaces. Service agreements may be available in your country. Contact a dealer of KODAK Products for more information.*

*For digital camera disposal or recycling information, contact your local authorities.*

[You're reading an excerpt. Click here to read official KODAK M531](http://yourpdfguides.com/dref/2943040) [user guide](http://yourpdfguides.com/dref/2943040)

 *In the US, go to the Electronics Industry Alliance site at www.eiae.org or Kodak at www.kodak.com/go/m531support. Upgrading your software and firmware Download the latest versions of KODAK Software and the camera firmware (the software that runs on the camera). Go to www.kodak.com/go/m531downloads.*

*48 www.kodak.com/go/support Appendix Storage capacities The LCD displays the approximate number of pictures (or minutes/seconds of video) remaining. For average SD Card capacities, go to www.kodak.com/go/SDcapacities. Actual storage capacity varies depending on subject composition, card size, and other factors. You may be able to store more or fewer pictures and videos. Important safety instructions CAUTION: Do not disassemble this product; there are no user-serviceable parts inside. Refer servicing to qualified service personnel.*

*KODAK AC Adapters and Battery Chargers are intended for indoor use only. The use of controls, adjustments, or procedures other than those specified herein may result in exposure to shock and/or electrical or mechanical hazards. If the LCD breaks, do not touch the glass or liquid. Contact Kodak customer support. The use of an accessory that is not recommended by Kodak may cause fire, electric shock, or injury.*

*For approved accessories, go to www.kodak/go/accessories. Use only a USB-certified computer equipped with a current-limiting motherboard. Contact your computer manufacturer if you have questions. If using this product in an airplane, observe all instructions of the airline.*

*When removing the battery, allow it to cool; it may be hot. Follow all warnings and instructions supplied by the battery manufacturer. Use only batteries approved for this product to avoid risk of explosion. Keep batteries out of the reach of children. Do not allow batteries to touch metal objects, including coins. Otherwise, a battery may short circuit, discharge energy, become hot, or leak. Do not disassemble, install backward, or expose batteries to liquid, moisture, fire, or extreme temperature. 49 www.kodak.com/go/support Appendix Remove the battery when the product is stored for an extended period of time.*

*In the unlikely event that battery fluid leaks inside the product, contact Kodak customer support. In the unlikely event that battery fluid leaks onto your skin, wash immediately with water and contact your local health provider. For additional health-related information, contact your local Kodak customer support. Go to www.kodak.com/go/reach for information about the presence of substances included on the candidate list according to article 59(1) of Regulation (EC) No. 1907/2006 (REACH). Dispose of batteries according to local and national regulations. Go to www.kodak.*

*com/go/kes. Do not charge non-rechargeable batteries. For more information on batteries, go to www.kodak.com/go/batterytypes. Battery replacement, battery life KODAK Li-Ion Rechargeable Digital Camera Battery KLIC-7006 (710 mAh): 200 pictures per charge. Battery life per CIPA*

*testing method. (Approx. number of pictures in Smart Capture mode, using an SD Card.) Actual life may vary based on usage. Extending battery life Use power-saving features, such as LCD Brightness (see page 34). Charge the battery whenever necessary. Dirt on the battery contacts can affect battery life. Wipe the contacts with a clean, dry cloth before loading the battery in the camera. Battery performance is reduced at temperatures below 41° F (5° C). When using your camera in cold weather, carry spare batteries and keep them warm. Do not discard cold batteries that do not work; when they return to room temperature, they may be usable. 50 www.kodak.com/go/support Appendix Limited warranty Kodak warrants its digital cameras and accessories (excluding batteries) to be free from malfunctions and defects in both materials and workmanship for the warranty period specified on your KODAK Product packaging.*

*Retain the original dated sales receipt. Proof of purchase date is required with any request for warranty repair. Limited warranty coverage Warranty service is only available from within the country where the Products were originally purchased. You may be required to ship Products, at your expense, to the authorized service facility for the country where the Products were purchased. Kodak will repair or replace Products if they fail to function properly during the warranty period, subject to any conditions and/or limitations stated herein. Warranty service will include all labor as well as any necessary adjustments and/or replacement parts. If Kodak is unable to repair or replace a Product, Kodak will, at its option, refund the purchase price paid for the Product provided the Product has been returned to Kodak along with proof of the purchase price paid. Repair, replacement, or refund of the purchase price are the sole remedies under the warranty. If replacement parts are used in making repairs, those parts may be remanufactured, or may contain remanufactured materials. @@@@@@@@Kodak makes no other express or implied warranty for this product.*

*In the event that the exclusion of any implied warranty is ineffective under the law, the duration of the implied warranty will be the length of the express warranty period www.kodak.com/go/support 51 Appendix specified on your Kodak product packaging. The option of repair, replacement, or refund is Kodak's only obligation. Kodak will not be responsible for any special, consequential or incidental damages resulting from the sale, purchase, or use of this product regardless of the cause.*

*Liability for any special, consequential or incidental damages (including but not limited to loss of revenue or profit, downtime costs, loss of the use of the equipment, cost of substitute equipment, facilities or services, or claims of your customers for such damages resulting from the purchase, use, or failure of the Product), regardless of cause or for breach of any written or implied warranty is expressly disclaimed. The limitations and exclusions of liability set forth herein apply to both Kodak and its suppliers. Your rights Some states or jurisdictions do not allow exclusion or limitation of incidental or consequential damages, so the above limitation or exclusion may not apply to you. Some states or jurisdictions do not allow limitations on how long an implied warranty* lasts, so the above limitation may not apply to you. This warranty gives you specific rights, and you may have other rights which vary from state to state or by *jurisdiction.*

*Outside the United States and Canada In countries other than the United States and Canada, the terms and conditions of this warranty may be different. Unless a specific Kodak warranty is communicated to the purchaser in writing by a Kodak company, no warranty or liability exists beyond any minimum requirements imposed by law, even though defect, damage, or loss may be by negligence or other act. Regulatory compliance FCC compliance and advisory This equipment has been tested and found to comply with the limits for a Class B digital device, pursuant to Part 15 of the FCC Rules.*

## [You're reading an excerpt. Click here to read official KODAK M531](http://yourpdfguides.com/dref/2943040) [user guide](http://yourpdfguides.com/dref/2943040)

 *These limits are designed to provide reasonable protection against harmful interference in a residential installation. This equipment generates, uses, and can radiate radio frequency energy and, if not installed or used in accordance with the instructions, may cause harmful 52 www.kodak.com/go/support Appendix interference to radio communications. However, there is no guarantee that interference will not occur in a particular installation. If this equipment does cause harmful interference to radio or television reception, which can be determined by turning the equipment off and on, the user is encouraged to try to correct the interference by one or more of the following measures: 1) reorient or relocate the receiving antenna; 2) increase the separation between the equipment and the receiver; 3) connect the equipment to an outlet on a circuit different from that to which the receiver is connected; 4) consult the dealer or an experienced radio/TV technician for additional suggestions. Any changes or modifications not expressly approved by the party responsible for compliance could void the user's authority to operate the equipment.*

*Where shielded interface cables have been provided with the product or specified additional components or accessories elsewhere defined to be used with the installation of the product, they must be used in order to ensure compliance with FCC regulation. The KODAK High Performance USB AC Adapter K20-AM complies with part 15 of the FCC Rules. Operation is subject to the following two conditions: (1) This device may not cause harmful interference, and (2) this device must accept any interference received, including interference that may cause undesired operation. Waste Electrical and Electronic Equipment/Battery disposal In Europe: For human/environmental protection, it is your responsibility to dispose of this equipment and batteries at a collection facility established for this purpose (separate from municipal waste.) For more information, contact your retailer, collection facility, or appropriate local authorities; or go to www.kodak.com/go/recycle. Product weight: 130 g (4.6 oz) including card and battery Canadian DOC statement DOC Class B Compliance--This Class B digital apparatus complies with Canadian ICES-003. Observation des normes-Classe B--Cet appareil numérique de la classe B est conforme à la norme NMB-003 du Canada.*

*www.kodak.com/go/support 53 Appendix CE Hereby, Eastman Kodak Company declares that this KODAK Product is in compliance with the essential requirements and other relevant provisions of Directive 1999/5/EC. Australian C-Tick N137 VCCI Class B ITE Russian GOST-R Eastman Kodak Company Rochester, NY 14650 China RoHS 54 www.kodak.*

*com/go/support Appendix Korean Class B ITE Korean Li-Ion Regulatory www.kodak.com/go/support 55 Index A A/V out, 27 about this camera, 36 accessories battery, 50 buying, 45 SD/SDHC Card, 5 add keywords, names, 20 AF control (Still), 33 AF control (video), 34 AF zone, 33 auto, 11 focus control, 33, 34 focus framing marks, 6 auto focus (AF) zone, 33 B backlight, 12 battery charging, 2 expected life, 50 loading, 1 purchase, 8, 25 status, 8, 25 types, 50 beach, 12 brightness, LCD, 8 burst, 14 button delete, 7 telephoto/zoom, 9 56 C cable audio/video, 27 camera sounds, 35 Canadian compliance, 53 care and maintenance, 48 charging the battery, 2 children, 12 clock, setting, 4 color mode, 32 computer connect camera, 37 transfer to, 37 connector, USB / A/V, 27 copy pictures card to memory, 30 memory to card, 30 to computer, 37 cropping pictures, 28 customize camera, 34 1 D date setting, 4 deleting during quickview, 7 from internal memory, 22 from SD/SDHC Card, 22 protecting pictures, videos, 22 digital zoom, 9 display, brightness, 8 displaying slide show, 26 disposal, recycling, 48 www.kodak.com/go/support Index download KODAK Software, 37 download pictures, 37 E edit videos, 29 emailing pictures, videos, 20 expected battery life, 50 exposure long time, 32, 35 exposure compensation, 32 external video device viewing pictures, videos, 27 F faces, tagging, recognition, 18 FCC compliance, 52 find pictures, 24 fireworks, 13 firmware, upgrading, 48 flash, using, 10 flower, 12 focus framing marks, 6 focus mode, 33*

*format, 36 framing marks, 6 G guidelines, battery, 50 H help camera help, 41 Web links, 41 high ISO, 12 www. kodak.com/go/support I icons, modes, 11 image storage, 35 installing battery, 1 SD/SDHC Card, 5 ISO speed, 32 K keyboard, 20 keywords, 19 KODAK EASYSHARE Software upgrading, 48 KODAK Software, download, 37 Kodak Web sites, 41 L language, 36 LCD brightness, 34 reviewing pictures, 21 reviewing videos, 21 LCD brightness, 8, 34 lens cleaning lens, 48 loading battery, 1 SD/SDHC Card, 5 locate pictures, 24 long time exposure, 32, 35 M magnify a picture, 23 maintenance, camera, 48 make picture from video, 29 57 Index manner/museum, 12 marking for email, 20 memory inserting card, 5 menu settings, 31 modes, 11 auto, 11 backlight, 12 beach, 12 children, 12 fireworks, 13 flower, 12 high ISO, 12 manner/museum, 12 night landscape, 12 night portrait, 12 scene (SCN), 12 self-portrait, 13 snow, 13 text, 13 modes, capture smart capture, 11 multiple selections, 30 multi-up, 23 N names, tagging, 18 night landscape, 12 night portrait, 12 O online prints, ordering, 39 optical zoom, 9 58 orientation sensor, 35 P panoramic pictures, 15 people, tagging, 18 PICTBRIDGE enabled printer, 38 picture size, 31, 32 pictures copying, 30 cropping, 28 emailing marked, 20 marking, 40 protecting, 22 review icons, 25 reviewing, 21 taking, modes, 11 transfer to computer, 37 pictures/video deleting, 22 playing a video, 21 power camera, 4 printing from a card, 39 optimizing*

*printer, 41 order online, 39 PICTBRIDGE, 38 tagged pictures, 39 protecting pictures, videos, 22 Q quickview, using, 7 R recognizing faces, 18 www.kodak.com/go/support Index recycling, disposal, 48 regulatory information, 52 repair, 45 reset camera, 36 reviewing pictures/video as you take them, 7 deleting, 22 LCD, 21 protecting, 22 slide show, 26 running slide show, 26 S safety, 49 scene modes (SCN), 12 SD/SDHC Card inserting, 5 printing from, 39 search pictures, 24 select multiple pictures/videos, 30 self-portrait, 13 self-timer, 14 set tag, 32 setting AF zone, 33 auto-focus, 33, 34 camera sounds, 35 color mode, 32 date and time, 4 image storage, 35 ISO, 32 language, 36 LCD brightness, 34 long time exposure, 32, 35 www.kodak.com/go/support orientation sensor, 35 picture size, 31, 32 picture-taking mode, 11 self-timer, 14 sharpness, 34 video out, 35 white balance, 33 setting up the camera, 1 setup menu, 34 Share button, 35 sharpness, 34 shutter problems, 43 self-timer delay, 14 slide show continuous loop, 26 running, 26 smart capture, 11 smart display, 34 smart find, 24 snow, 13 software upgrading, 48 software downloader, 37 sounds, 35 specifications, camera, 46 strap, 1 T tagging keywords, 19 people, faces, 18 taking pictures, videos, 6 television, slide show, 27 59 Index text, 13 time, setting, 4 timer, shutter delay, 14 tips battery guidelines, 50 care & maintenance, 48 transfer pictures, 37 trash can, deleting, 7 trimming a video, 29 troubleshooting, 41 turning camera on and off, 4 typing, 20 U undelete, undo, 22 upgrading software, firmware, 48 URLs, Kodak Web sites, 41 USB transfer pictures, 37 V VCCI compliance, 54 video copying, 30 edit, 29 emailing*

*marked, 20 out, 35 playback, 21 protecting, 22 review icons, 25 transfer to computer, 37 viewing, 21 video out, 35 viewing 60 by multi-up, 23 picture, after taking, 7, 21 W warranty, 51 white balance, 33 Z zoom digital, 9 optical, 9 www.*

## [You're reading an excerpt. Click here to read official KODAK M531](http://yourpdfguides.com/dref/2943040) [user guide](http://yourpdfguides.com/dref/2943040)